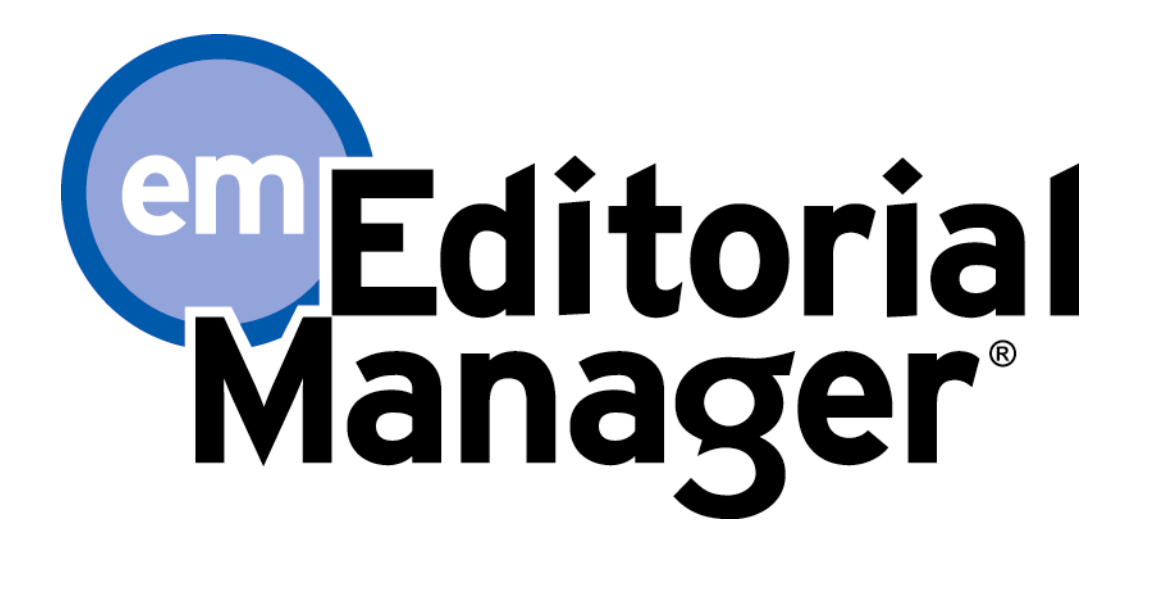

审稿人指南

6.0 版 – 9/17/2007

版权© 2007 归 Aries 系统公司所有

本文件为 Aries 系统公司专利的机密信息,未经 Aries 系统公司明确书面许可,不得散播或复制。本文件所包含信息为 实验性质,仅供使用者参考。本软件版本的描述的特征有可能同其最终的版本设计和内容有所不同。Aries 系统公司对 于第三方基于本文件所做出的决定不承担任何义务或责任,因此对其行为不负有任何责任。Editorial Manager 是注册商 标,为 Aries 系统公司所有。

审稿人指南

审稿人必备软件

审稿人登录介绍

 **EM** 系统注册

重复注册检查

重复用户检查可能出现的结果

注册程序

用户注册常见问题

多个电子邮件地址要求

登录

修改密码

新的审稿人邀请

深度链接

提交审稿意见

审稿人添加附件

上传文件作为审稿意见的一部分(审稿人添加附件) 作者对审稿人的答复

Confidential – Subject to change – Copyright © 2007, Aries Systems Corporation - 2

# 审稿人指南

## 审稿人必备软件

使用 Editorial Manager(EM)在线投稿系统的审稿人必须在电脑系统中安装 Adobe Acrobat Reader(一 种 PDF 文档阅读器)。如需安装该软件,可从下面的链接中获得免费下载:

http://www.adobe.com/products/acrobat/readstep2.html

如果在安装或使用该软件的过程中遇到问题,应向 IT 部门寻求帮助。在下面的链接中,你还可以找到 Adobe 提供的免费软件帮助数据库:

http://www.adobe.com/support/products/acrreader.html

了解使用 EM 系统时必备的通用软件和硬件,请使用以下链接:

http://www.editorialmanager.com/homepage/homefaq10.html

如通过不被支持的浏览器访问系统,会弹出一个警告框。

## 审稿人登录介绍

编辑如要邀请审稿人对某份文稿进行审阅,而审稿人尚未注册其期刊的 EM 系统,则编辑可以通过 "Proxy Register(代理注册)"选项进行注册。编辑只需提交审稿人的基本信息,包括"First Name (名)"、"Last Name(姓)"和"E-mail Address(电邮地址)",即可为其完成注册。编辑代理注册 后,审稿人会收到一封包含用户名和密码信息的电子邮件。你还会收到一封邀请审阅稿件的邮件,该邮 件中将会含有期刊站点和待审稿件的链接地址。审稿人可选择"Accept(接受)"或"Decline(拒 绝)"此邀请。

代理注册完成后,第一次登陆时,系统会提示你填写更多信息。

## **EM** 系统注册

如果邀请你审稿的期刊未通过邮件发送给你用户名和密码,这时你需要"注册"该期刊的 EM 系统。

在期刊网站首页顶部的主导航菜单中,可以看到一组菜单选项。点击"**REGISTER**"按钮。

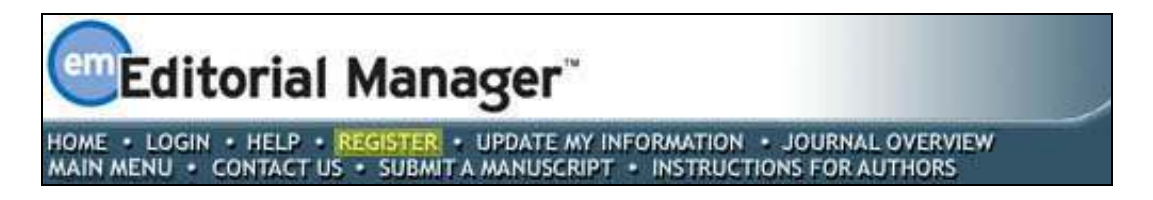

点击"**REGISTER**"按钮后,会出现如下窗口:

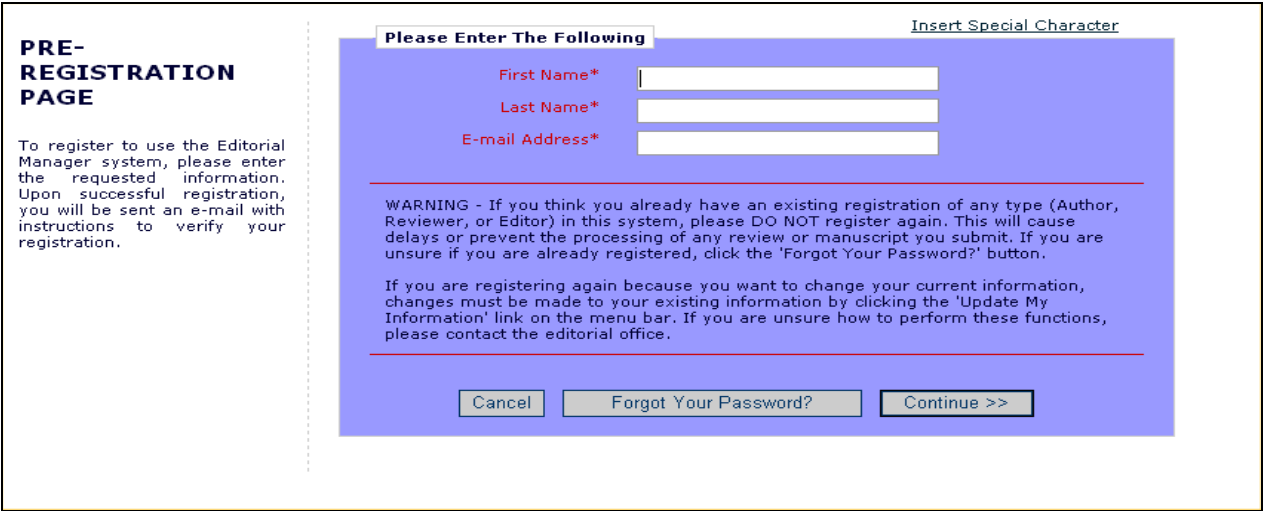

输入必填的预注册信息,然后点击"**Continue >>**(继续)",之后会出现"Duplicate Registration Check(重复注册检查)"。

#### 重复注册检查

EM 系统能检查你是否已经注册。只需输入你的"**First Name**"、" **Last Name**"和" **E-mail Address**",点击"**Continue >>**"按钮,系统就会在数据库中搜索匹配记录。

注意: 请正确输入你的确切姓名, 这一点很重要。因拼写错误导致的重复注册很常见。

#### 重复用户检查可能出现的结果

如果发现了重复记录(即存在重复的用户名),此时用户将无法继续此次注册。用户可以选择 用已登记的电子邮件地址向 EM 向系统索取一封包含用户名和密码的电子邮件。

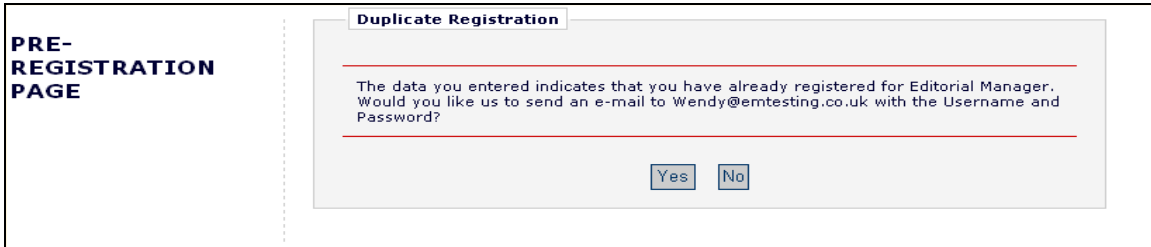

你可以选择用系统中已存在的邮箱地址接收一封含有用户名和密码信息的邮件。如果你认为你 可能已注册,请点击"**Yes**";如果你确定自己尚未注册,请点击"**No**"。系统此时将会显示注 册页面,你可以选择更改"**First Name**"、" **Last Name**"和" **E-mail address**",或对以上三项 " 全部更改。

如果没有发现匹配项(即无重复注册),用户即可进入注册程序的第二步。

#### 注册程序

系统将会出现以下页面:

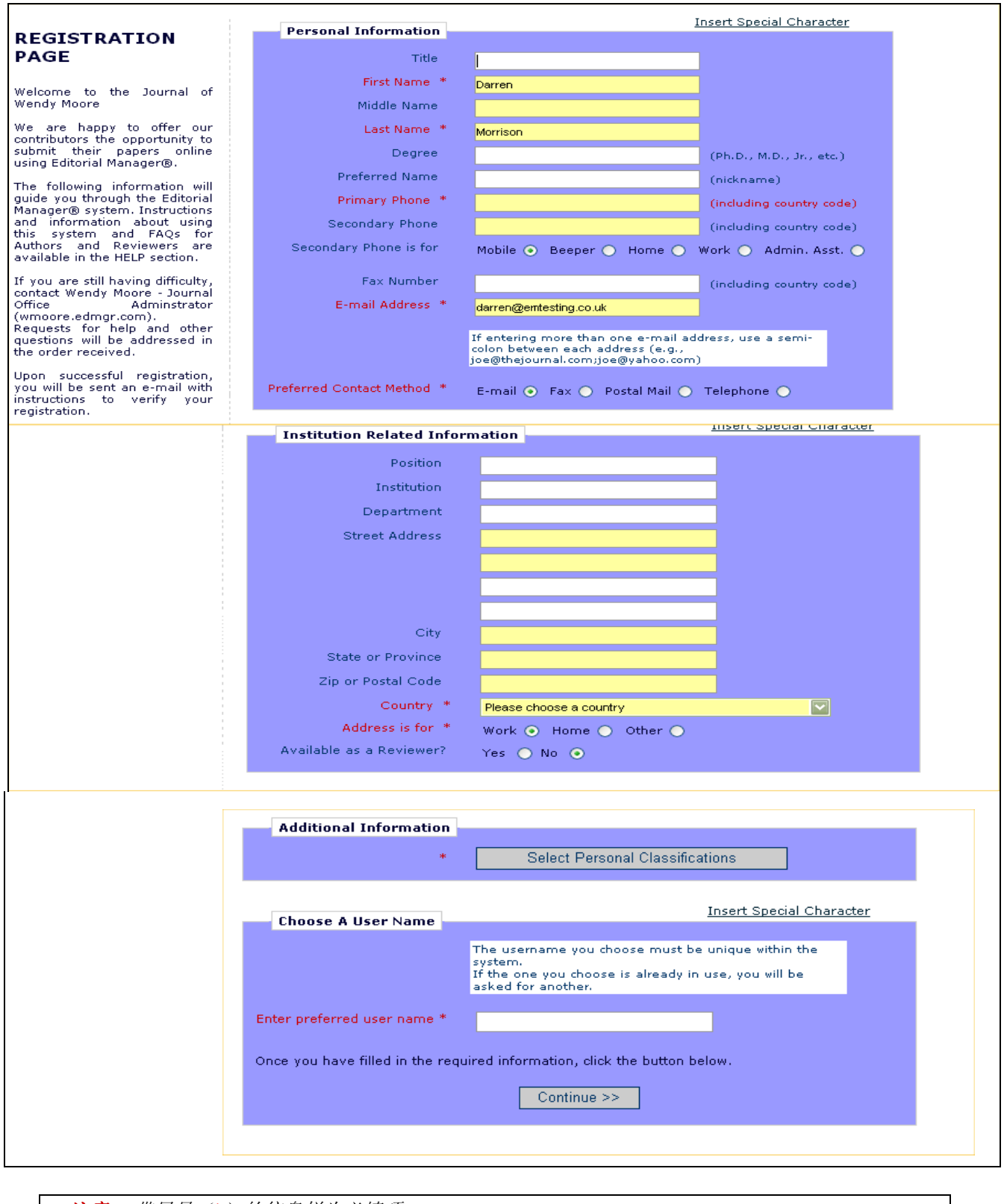

注意:带星号(*\**)的信息栏为必填项。

如果你希望让该期刊了解自己具有审稿人的资格,可以在"Available as a Reviewer?(可作为审稿 人)"的选项中选择"Yes"。这意味着,在编辑寻找审稿人时,你的名字会出现在可供选择的审稿人 的名单中。当然,表明自己具备审稿资格并不意味着即可承担审稿工作。,而是必须通过编辑部通过 EM 系统的分派,你才能担任审稿人。

在表格底部,你必须输入一个首选的用户名。输入用户名或其他任何注册必填信息失败时会出现以 下警告:

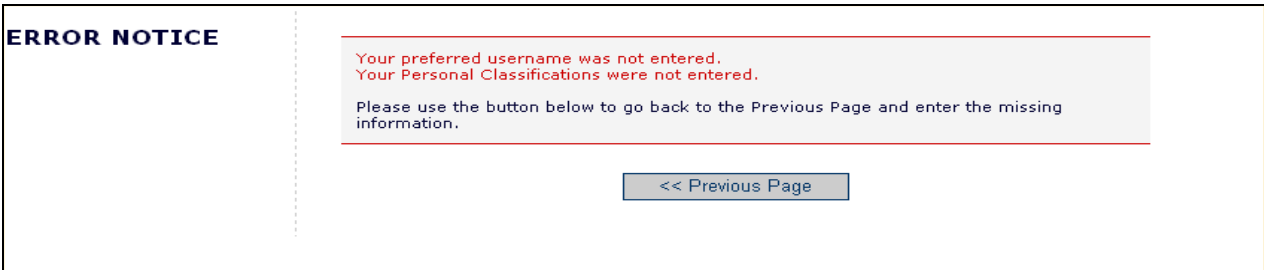

注意:请务必牢记该用户名以便访问期刊的 *EM* 系统。

如该期刊的系统应用了专业分类体系,则用户可以从其预设列表中选择自己所属的专业,这样编辑 部可以按照用户的专业分配稿件。

注意:如果编辑部将专业分类作为必填的项目,则用户必须从其预设列表中选择自己的所属的专 业。

如果已填写的信息无需更改,请点击底部的"**Continue >>**"按钮继续下面的步骤。

此时会出现一个"注册确认"页面,你可在该页面再次检查自己输入的信息是否正确。请认真检 查,确保所有单词拼写和电子邮件地址正确无误。

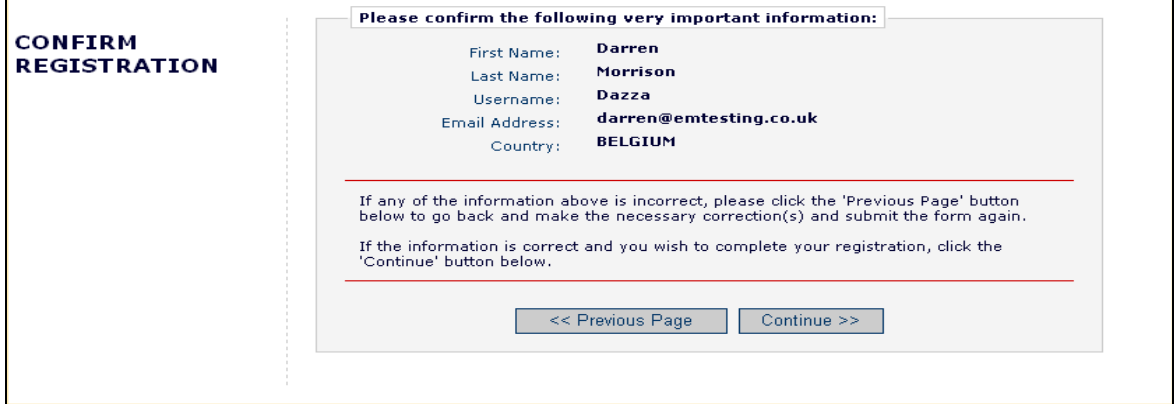

如所有信息均无误,请点击"**Continue >>**"按钮。现在用户已经完成了全部注册程序,可以退出浏 览器,检查电子信箱是否已收到系统发出的含密码的邮件。

### 用户注册常见问题

如该期刊要求用户回答注册问题,那么用户必须完成以下步骤才能完成注册程序。带星号的空格是必 填项目。

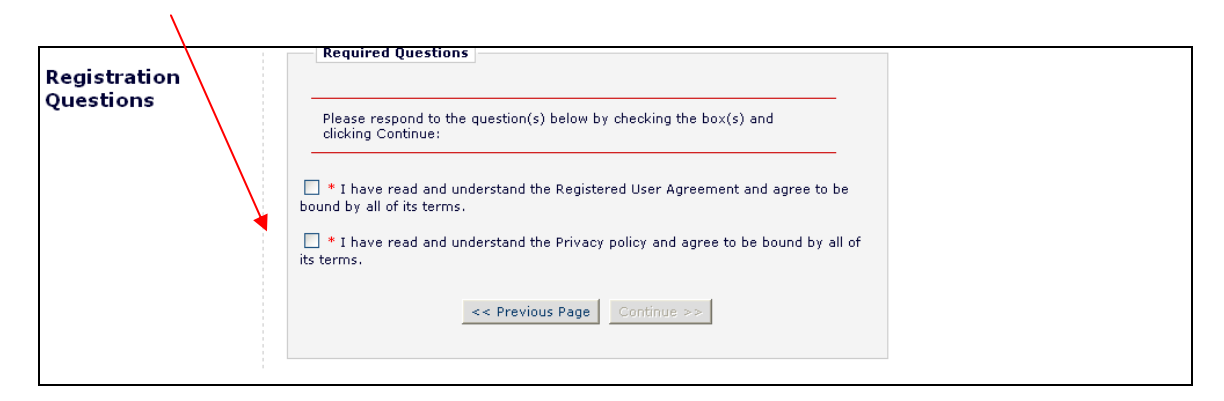

这些问题全部由编辑部设置。若你已经为该期刊提供了必要的信息,点击"**Continue >>**"按钮以继 续。

### 多个电子邮件地址要求

在所有的用户数据页面("新用户注册"、"更新我的信息"、"修改联系方式")上,均会在电子 邮箱地址栏下面出现一个 SPAM(垃圾邮件)信息提示,强烈建议用户输入备用电子邮件地址。如因某 种原因,系统邮件被 SPAM 过滤器拦截,你可以在其他服务提供商(如 Yahoo 和 AOL 等)的备用电子 信箱中收到该邮件。

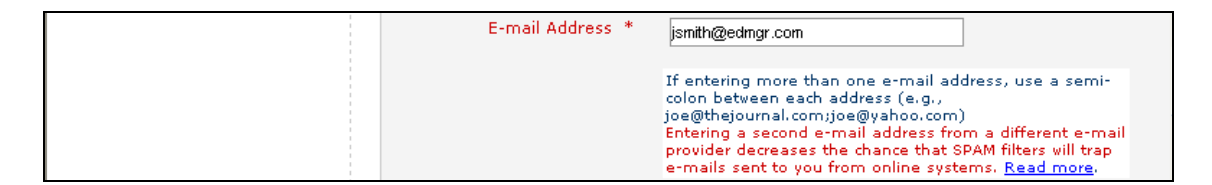

在点击"Read more"链接时,会出现下列警告:

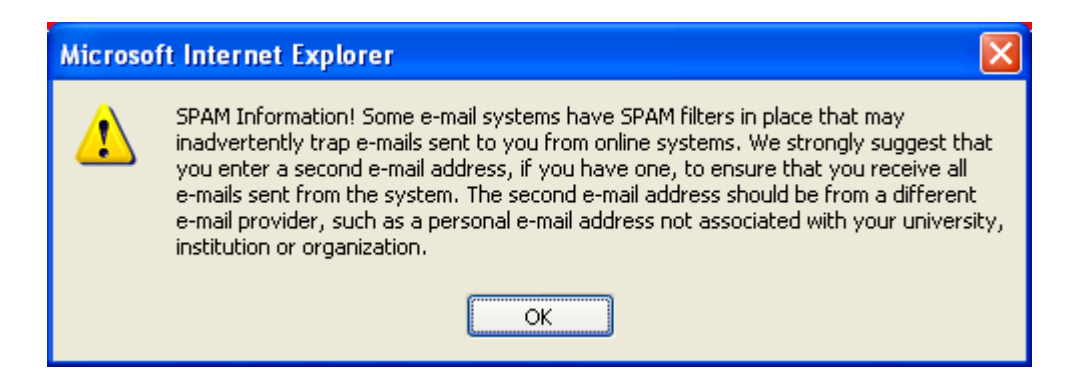

### 登录

用户在收到 EM 系统发出的包含用户名和密码的通知邮件后,即可开始使用本系统。

进入该期刊的 EM 站点。从页面顶端的主导航菜单中,你可以看到一组菜单选项。点击"**LOGIN**"按 钮,如下图所示:

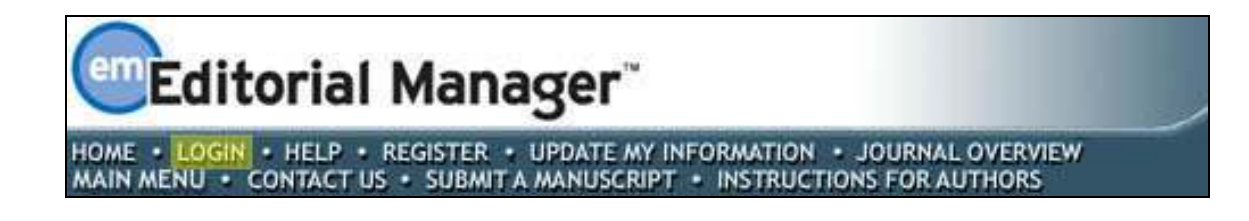

这时会出现 EM 登录页面(如下)。在正确的位置输入你的用户名和密码。如你已经被邀请审阅文 稿,则应点击"Reviewer Login (审稿人登录)"按钮,系统会显示"Reviewer Main Menu (审稿人主菜 单)",包含你获得许可的系统功能列表。

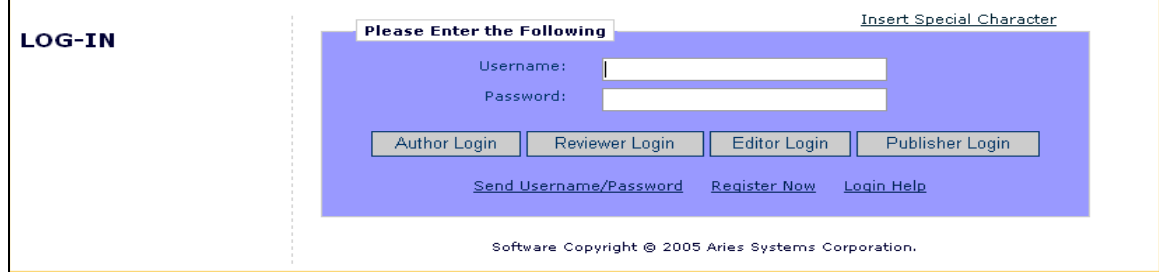

在 EM 系统, 用户属于不同的"ROLE(角色)"群。每一种角色都有特定的权限, 一个用户在该期刊 中可拥有多重角色。用户在第一次注册时,其角色被默认为"作者"。用户如被要求审阅稿件时,则应 点击"**Reviewer Login**"按钮。当然,如果以后要向杂志投稿时,就应点击"**Author Login**(作者登 录)"按钮。

如果期刊没有授予用户审稿人的角色,就会出现如下警告提示:

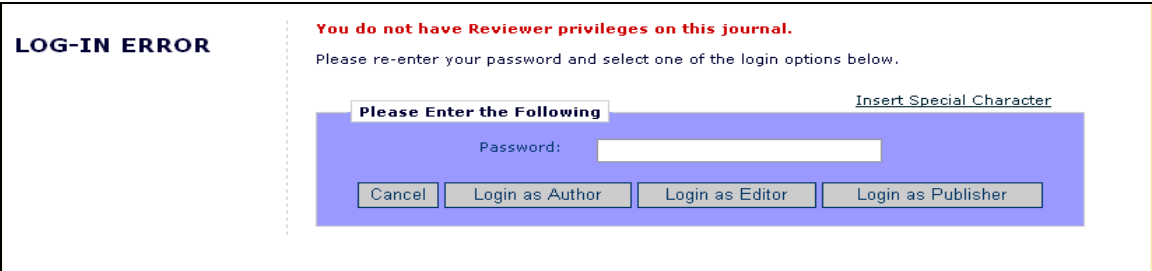

你需要联系编辑部,要求其授予你审稿人的角色。

成功登录后, "Reviewer Main Menu (审稿人主菜单)"中会显示你可能会有的任何"New Reviewer Invitations(新审稿邀请)"、"Pending(未决的)"或" Completed(完成的)"审稿任务——这些链 接也可以看作是"文件夹",项目一侧的数字显示的是文件夹中稿件的数量。

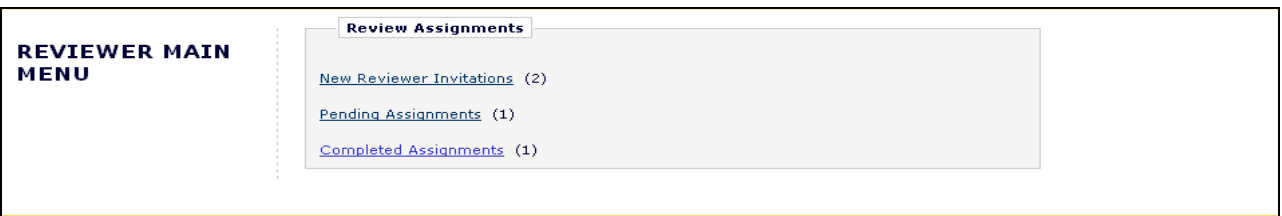

### 修改密码

你可以随时修改密码,但必须首先登录本系统。从页面顶端的主导航菜单(见下图)中点击 "**UPDATE MY INFORMATION**"按钮:

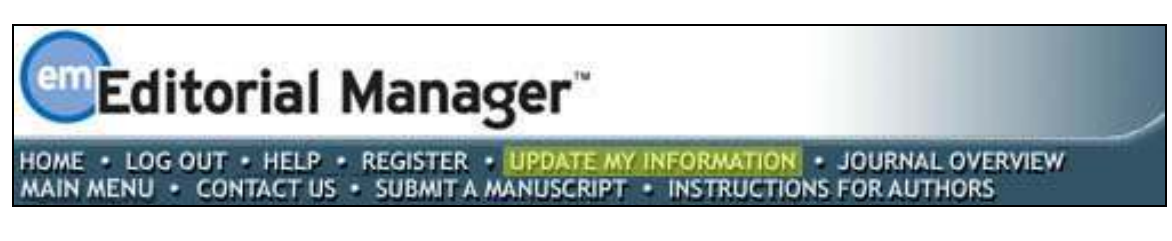

"Update My Information(更新我的个人信息)"页面的对话框将出现(见下图):

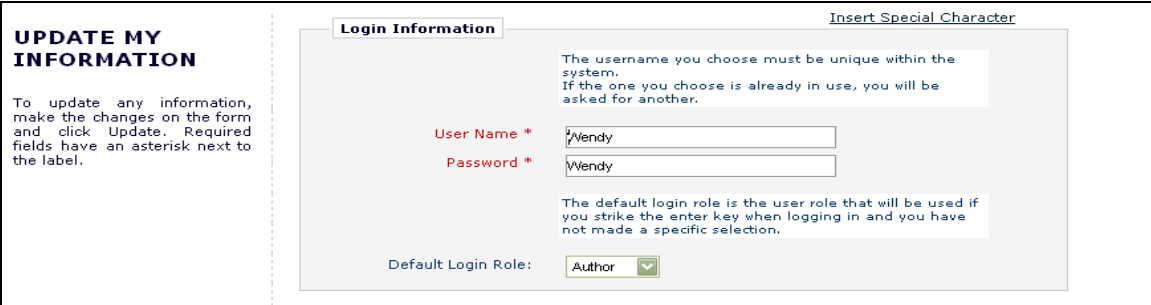

然后你将被切换到审稿人注册页面,在那你可以浏览自己向期刊提供的所有信息,如有需要还可对其 进行更新。

完成修改后,点击"**Submit**"按钮提交。EM 系统会检查你是否填写了所有的必填选项——如果没 有,将会出现以下提示:

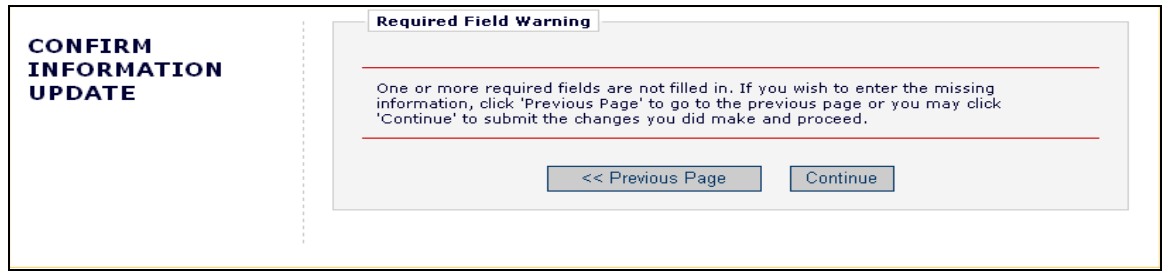

你可以选择回到你的信息更新页面(点击"**Previous Page**"按钮),或者点击"**Continue >>**"按钮以 继续。

### 新的审稿邀请

如果被选为某稿件的审稿人,你需要表明接受或者拒绝此邀请。在审稿人主菜单中,点击"**New Reviewer Invitations**",即可看到等待用户决定的审稿邀请列表:

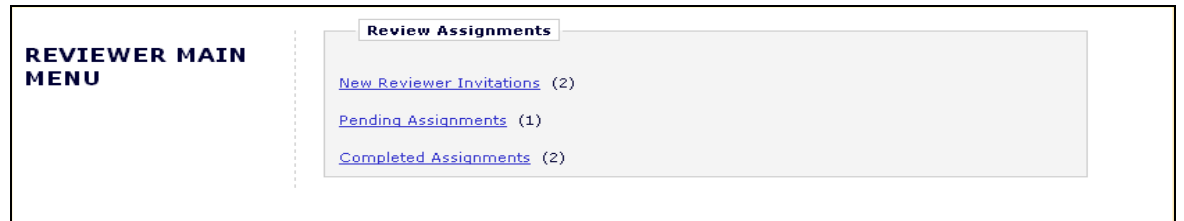

在邀请用户审阅某稿件的电子邮件里,你也许会收到待审阅文稿的摘要。在同意审阅之前,你还可以 下载稿件,但取决于编辑部如何设置邀请程序。

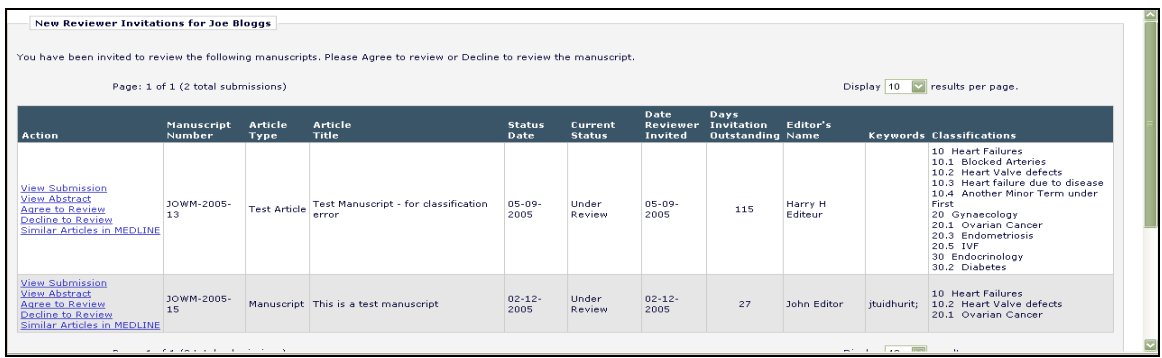

点击"Agree to Review (同意审阅)"按钮,稿件将会从"新的审阅邀请"文件夹移至你的"Pending Assignments(未决的任务)"文件夹,你就可以开始审稿程序。系统还会出现如下窗口,确认你已同意 审阅请求:

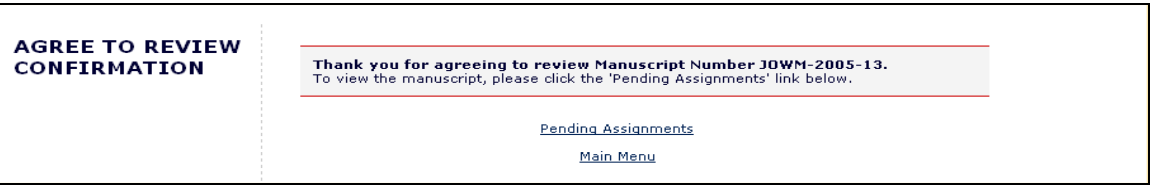

点击"**Decline to Review**"按钮,告知编辑部你拒绝审阅该稿件。系统会询问你拒绝的原因,并请求你 推荐其他审稿人选。

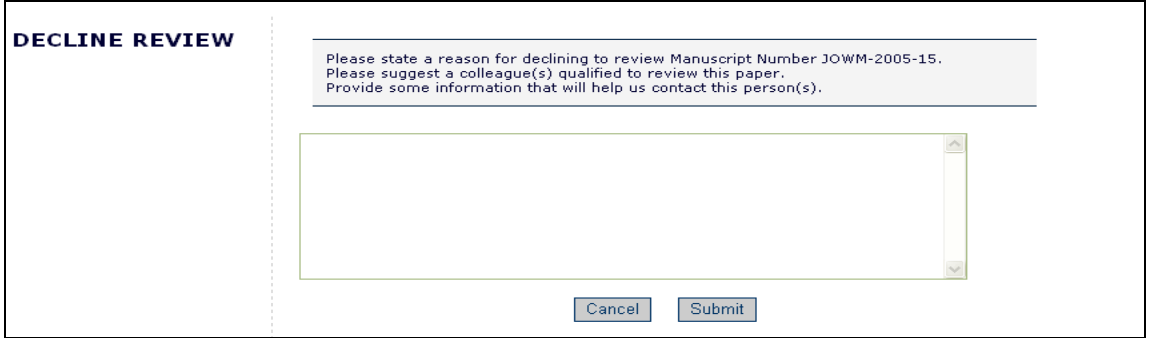

同样,你需要确认已拒绝对该稿件的审阅。

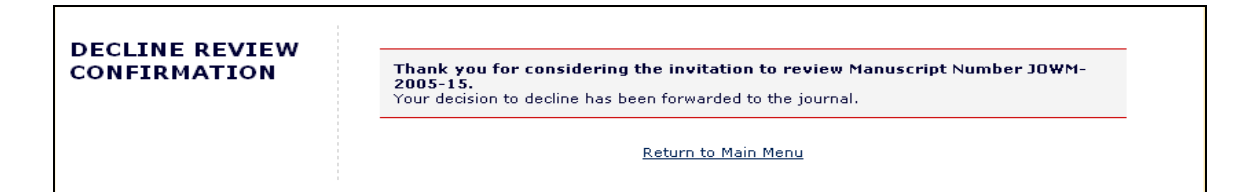

### 深度链接

深度链接是指编辑部可能会在任何邮件通知中添加的超链接,也可以出现在 EM 系统发出的自动邀请 邮件中。电子邮件深度链接有以下功能:

- 接受审稿邀请——审稿人可以点击该链接,激活"Agree to Review"功能。审稿人通过此形式"同意"接受审稿 后,仍需正式登录系统,才能从主菜单中获取该稿件。
- 拒绝审稿邀请——审稿人可点击该链接, 激活"Decline to Review"功能。审稿人通过此形式"拒绝"接受审稿, 将会进入"Decline to Review"页面,系统会询问拒绝的原因,并请求推荐其他有资格的审稿人选。
- 浏览 **PDF** 格式的待审稿件——如编辑部在邀请审稿的通知邮件中设置了深度链接,审稿人就可以点击该链接以获 取 PDF 格式的待审稿件。
- 更新过期日期——如编辑部在通知邮件中添加了此类深度链接,点击该链接即可自动登录系统,并直接将你带入 "Edit Unavailable Dates(编辑过期日期)"页面。

注意:为保证邮件中的链接地址能够使用,请不要登录 *EM* 系统。点击链接即可打开默认浏览器并进 入 *EM* 系统的特定页面。

### 提交审稿意见

如你已接受审稿任务,可点击审稿人主菜单中的"**Pending Assignments**"按钮获取原稿,如下图:

在这个菜单中,你可以进行多种操作:

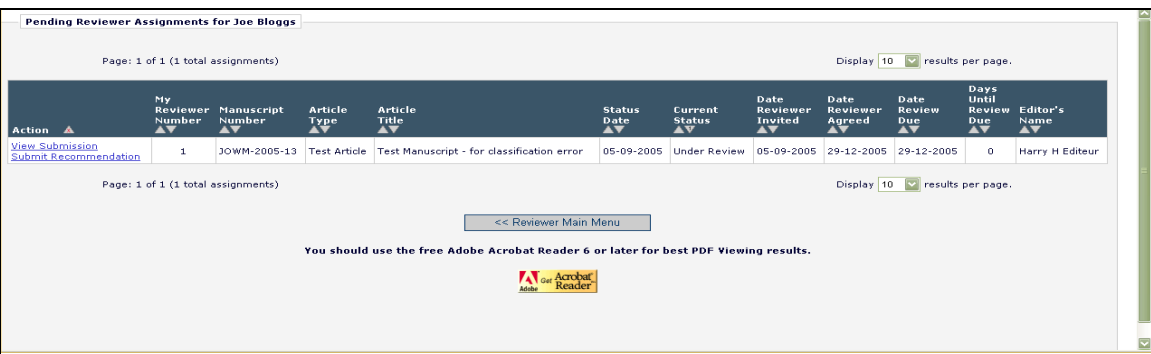

点击"**View Submission**"按钮,你可以将 PDF 格式的文档下载至桌面。如要打印 PDF 文件,可以点 击 Acrobat 窗口左上角的"**File**"按钮,选择"**Print**"。

你可以在 MEDLINE(联机医学文献分析和检索系统)数据库中浏览与审阅文稿相关的文章,只需点 击"Similar Articles in MEDLINE",之后就会出现新窗口显示 *Knowledge Finder*® MEDLINE 的搜索引 擎。

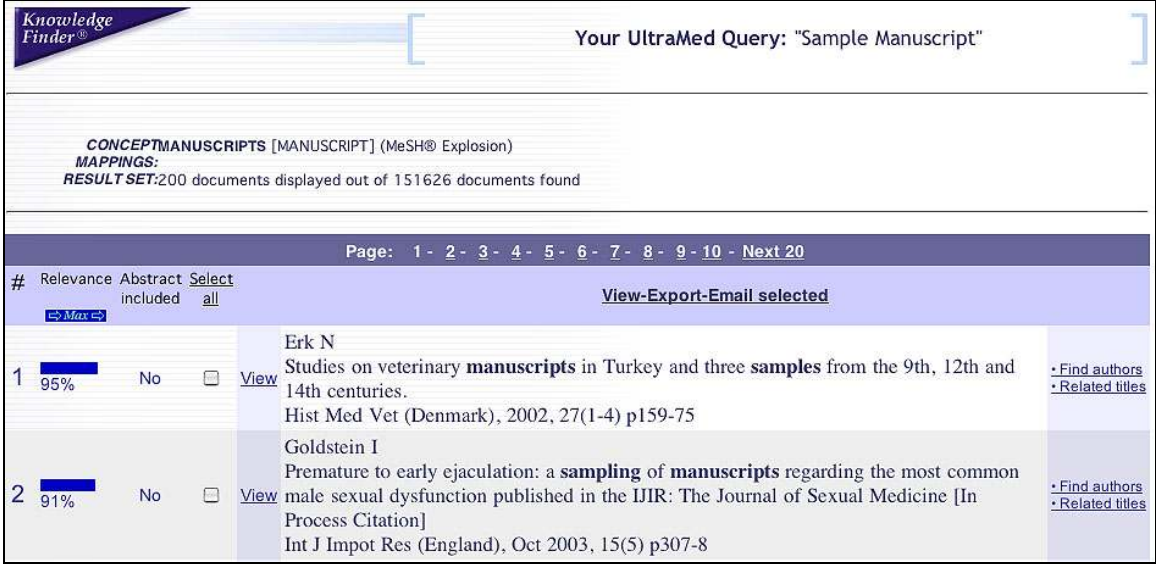

当你准备提交审稿意见时,点击"Submit Recommendation"按钮,进入"Reviewer Recommendation and Comments(审稿意见和建议)"窗口。

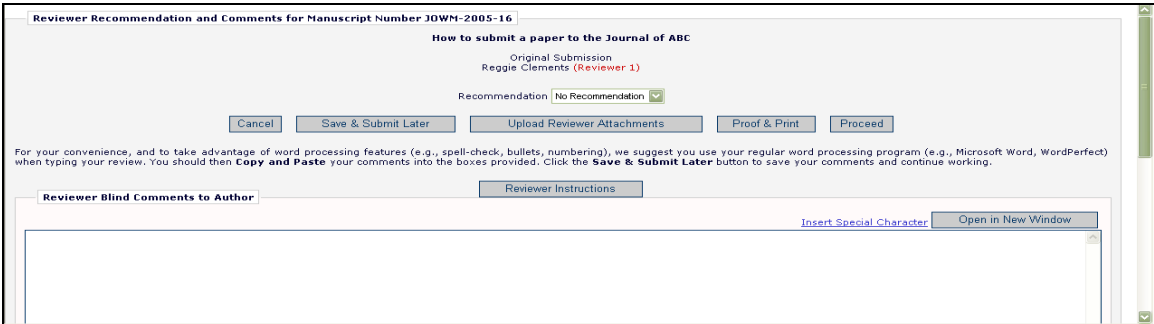

点击"Recommendation",即可在下拉菜单中选择建议的类型(接受 Accept、拒绝 Reject、修改 Revision 等)。

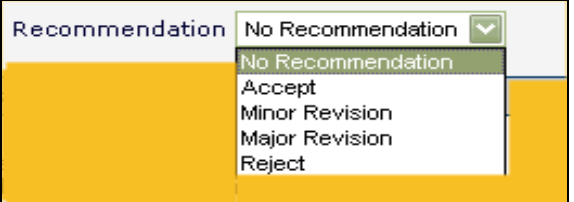

进入"提交审稿意见和建议"页面,你可以在评论框中看到"Reviewer Instructions(审稿说明)"和 "Review Form(审读表)":

审读表由编辑部制定,但通常审稿人需要就"提交审稿意见和建议"页面上的"Manuscript Rating Questions(稿件级别评定问题)"进行回答。这些问题会显示在页面的最上方或最下方:

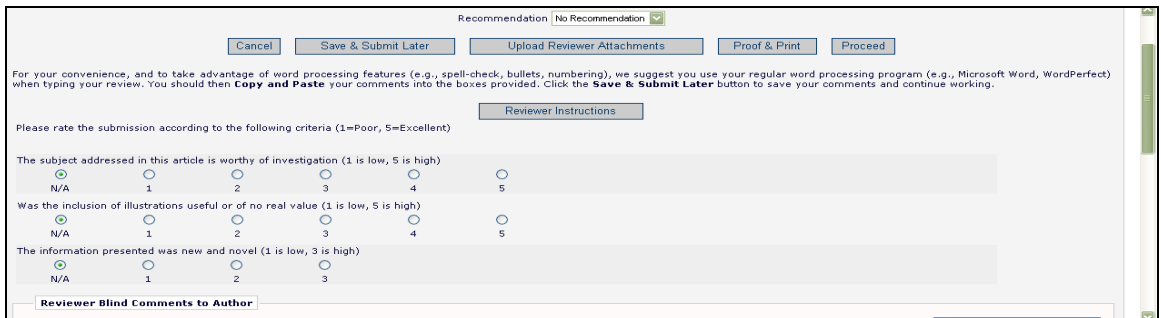

期刊会结合稿件类型及审稿人角色提出适当的问题,并提示哪些是必答题,哪些可选择回答。如果审 阅的是初审稿件而非修回稿件,那么期刊还会要求审稿人对稿件做出总的评级(1-100)。

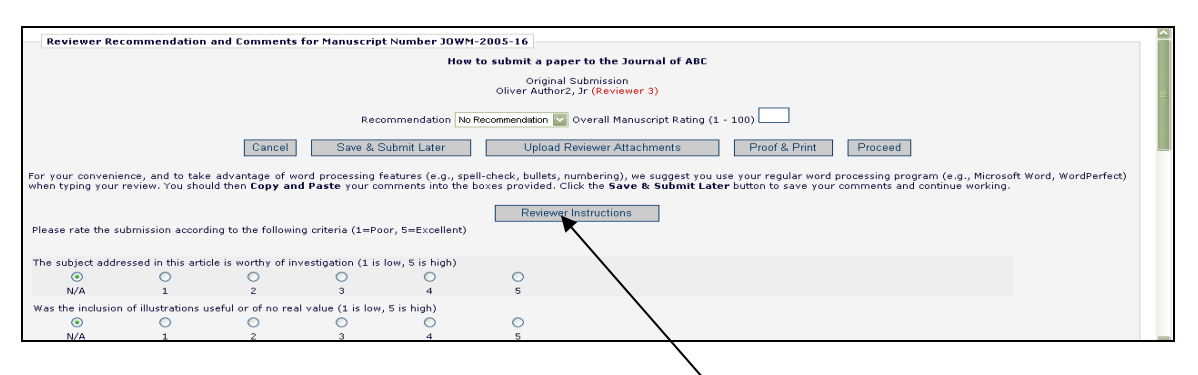

每种期刊对稿件审阅都有具体的要求——审稿人可通过点击审稿栏顶部的"Reviewer Instructions"按 钮,获取审稿说明。

在指定区域输入审稿意见,提交给作者和编辑。为了方便起见,审稿人可使用常用的文字处理软件 (如 Microsoft Word 和 WordPerfect)输入审稿意见,然后"复制"并"粘贴"至指定区域。点击"**Save & Submit Later**"按钮,可以保存审稿意见并继续工作。点击资料输入栏右上方的"**Open in New Window**"按钮,打开一个新窗口可以在大窗口中更方便地浏览该页面。

点击"**Proof & Print**"按钮,你可在新窗口中看到自己提交的所有审阅信息,并可进行打印以便存 档。

点击"**Submit Now**"按钮,可在新窗口中进行最后的校对并提交给编辑部。如仍需进一步修改,点击 "**Edit Review**"按钮;如无需修改,则点击"**Submit Review to Journal Office**"。

#### 审稿人添加附件

如编辑部许可,审稿人可以下载源文件并进行必要的注释,然后上传回系统。作为"提交审稿意见" 的一部分,审稿人可能会将注释后的文件、非原稿文件如图片或者其他相关资料上传到系统。

#### 上传文件作为审稿意见的一部分(审稿人添加附件)

审稿人可以上传任何他们认为对审阅有益的文件。在提交审稿意见之前,审稿人可以下载或删除自 己的附件。审稿人通过点击'**Upload Reviewer Attachments**'按钮上传文件。

审稿人可以在添加任何附件前对其进行做必要的描述,也可以在其审稿意见中添加单个或多个文 件。每个文件均单独列出,也可以单独下载或删除。

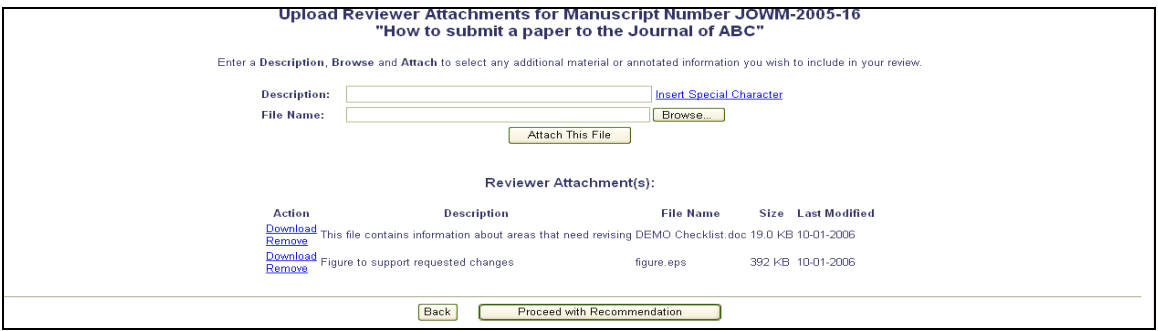

请注意下列事项:

- **●** 请务必注意, 有些附件中包含的信息可能会泄露创作者的身份, 比如文件的"Properties 所有权"(Windows 系统)和"**Get Info** 获取信息"(Macintosh 系统)中包含的信息。
- 作者和审稿人不会通过电子邮件收到这些附件。通过审稿意见程序添加的附件只能在 EM 系统中获取。
- 审稿人添加的附件,包括附件的修改稿,只能由添加此附件的审稿人获取。这意味着,审 稿人不能访问其他审稿人的附件。
- **●** 此功能不会影响 PDF 的使用, 也不会影响在实际投稿时添加或编辑附件。

完成添加审稿附件后,点击"**Proceed with Recommendation**"按钮。如需做修改,点击"**Back**"按 钮。如没有添加附件,则会出现下列提示:

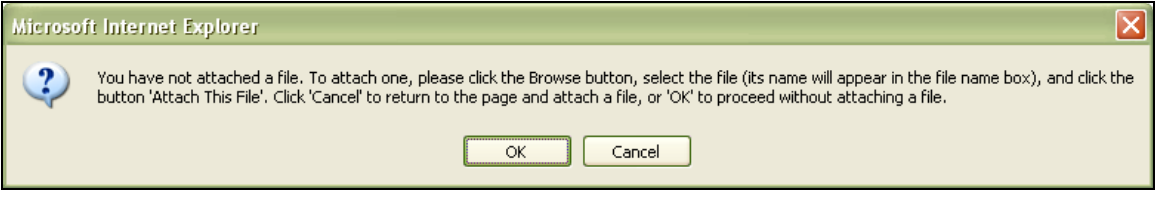

点击"**Ok**",表示不再继续添加文件;点击"**Cancel**",表示返回并继续添加文件。

两种途径都会返回"Submit Recommendation"窗口。在完成所有必填信息的填写之后,点击 "**Proceed**"按钮。

这时会出现一个总结性页面。上面的信息需仔细检查其准确性,并在必要时进行编辑修改。如果所 有信息无误,点击"**Submit Review to Journal Office**"按钮。

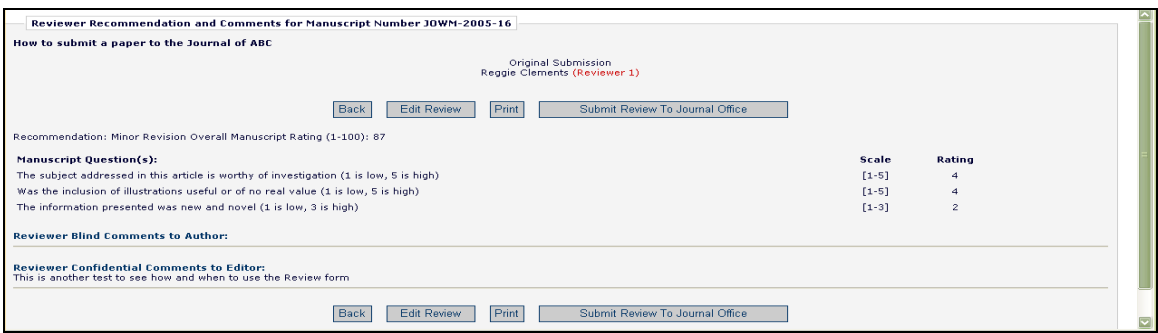

你还有最后一次机会检查自己的审稿意见 -- 点击"OK"按钮完成本步操作;如需改动,点击 "Cancel"按钮。

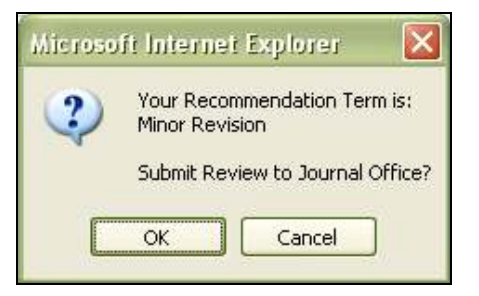

成功提交审稿意见后,你会看到一个感谢你审稿的页面。点击下面的按钮,即可回到主菜单。

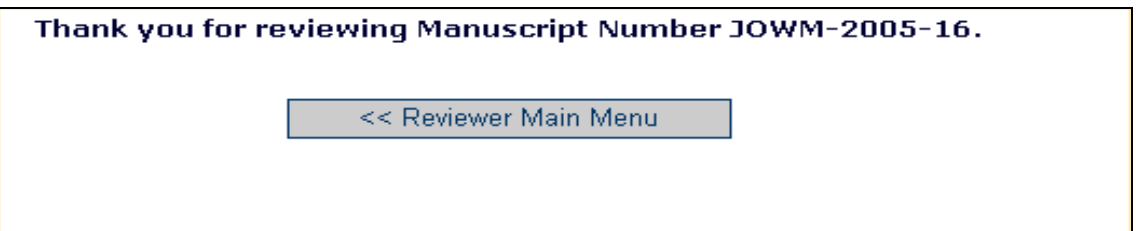

# 作者对审稿人的答复

如期刊将作者对审稿意见的答复作为提交修改稿的一项必要或可选择的步骤,那么在登录系统后审阅 修改稿时你将看到下列链接:

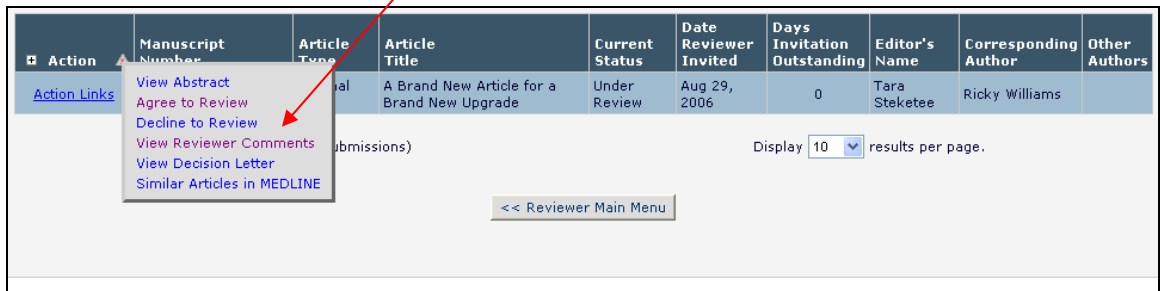

点击"**View Reviewer Comments**"按钮,则会弹出一个对话框,上面有链接显示"**Author's Response to the Reviewers**":

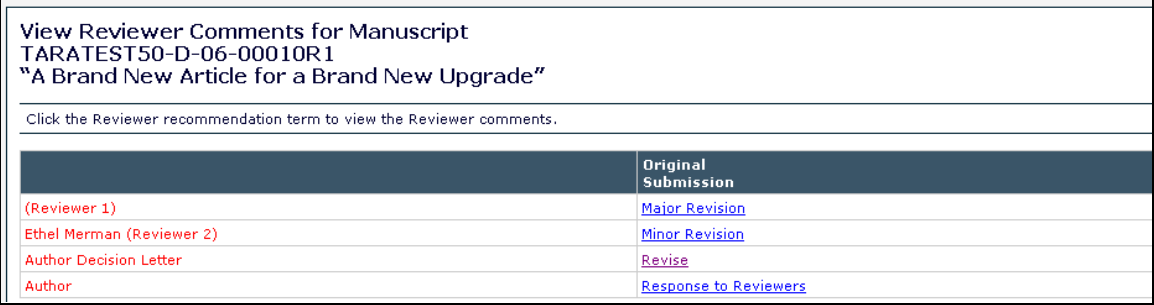

#### 点击此链接,就能看到作者对所有审稿意见的答复。

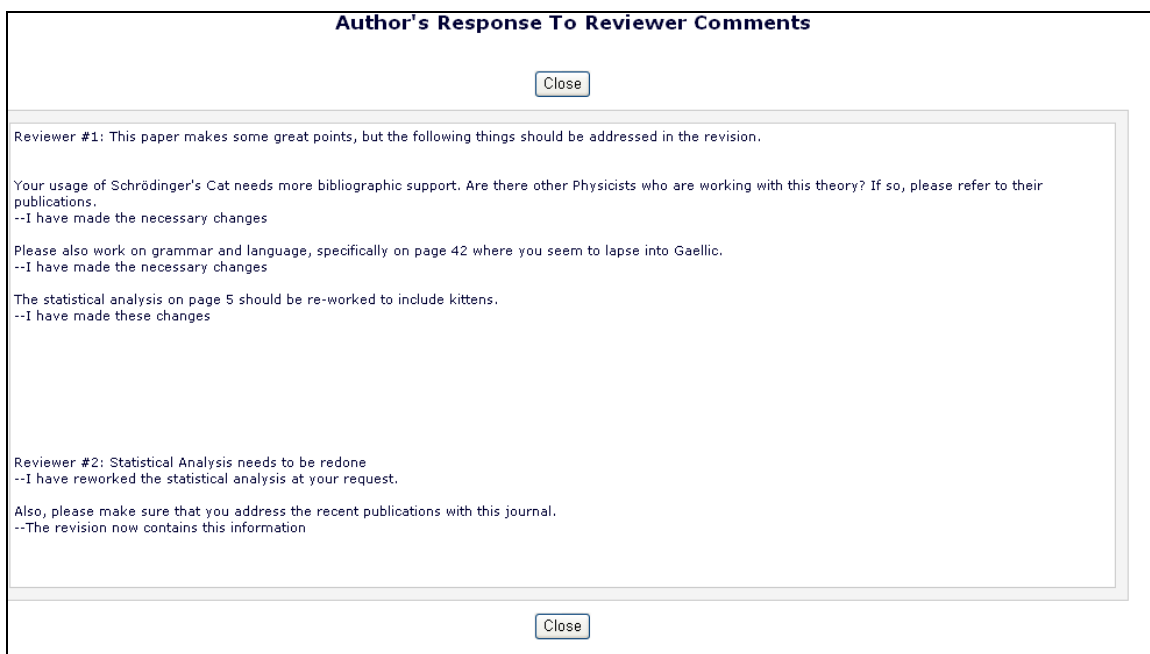